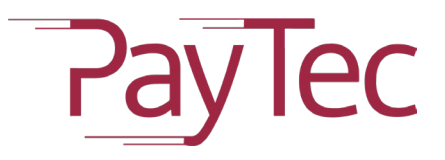

# **Anleitung Smart-POS-Terminal**

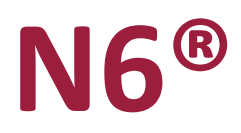

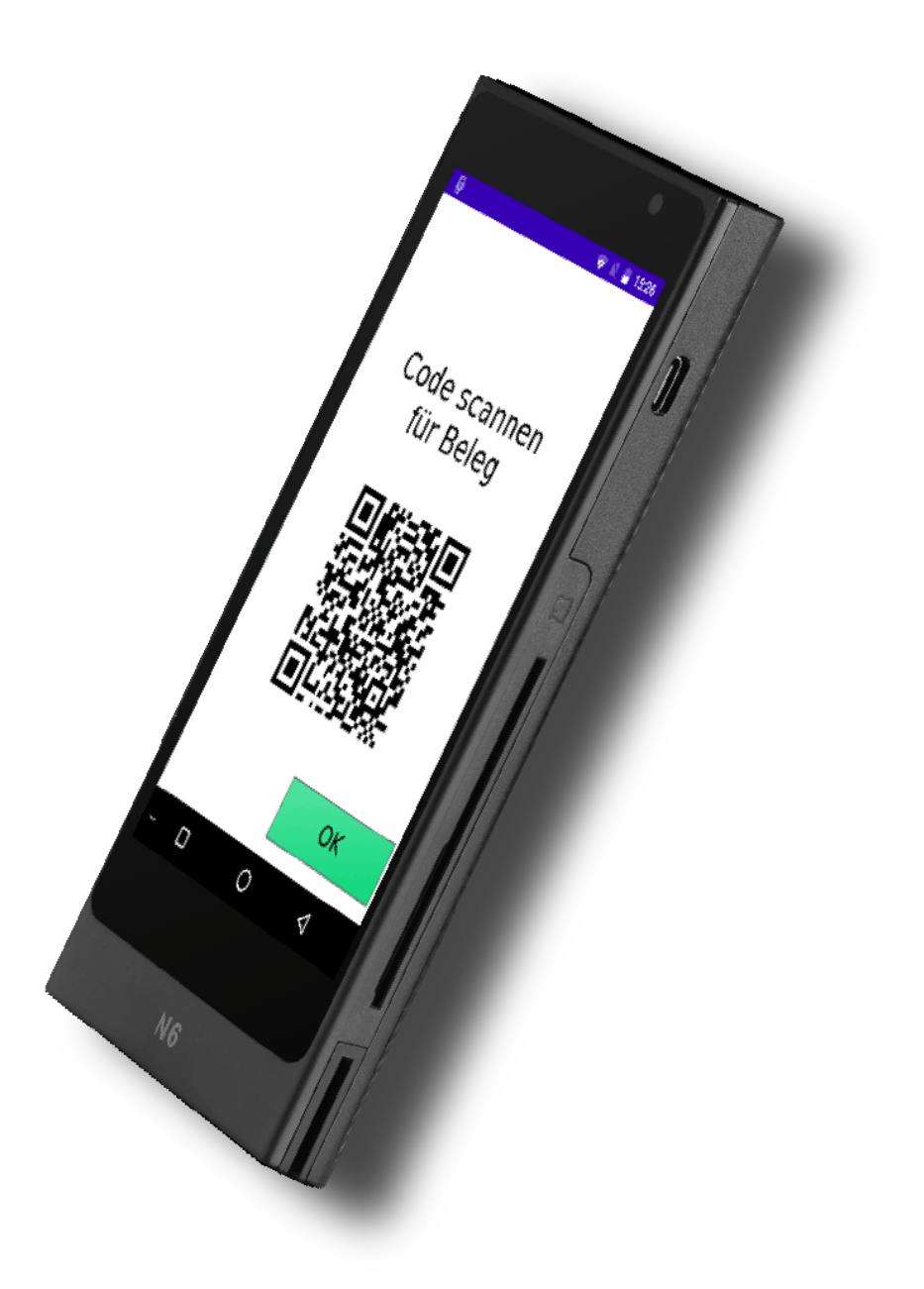

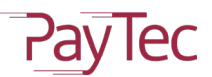

# **1. Inhaltsverzeichnis**

<span id="page-1-0"></span>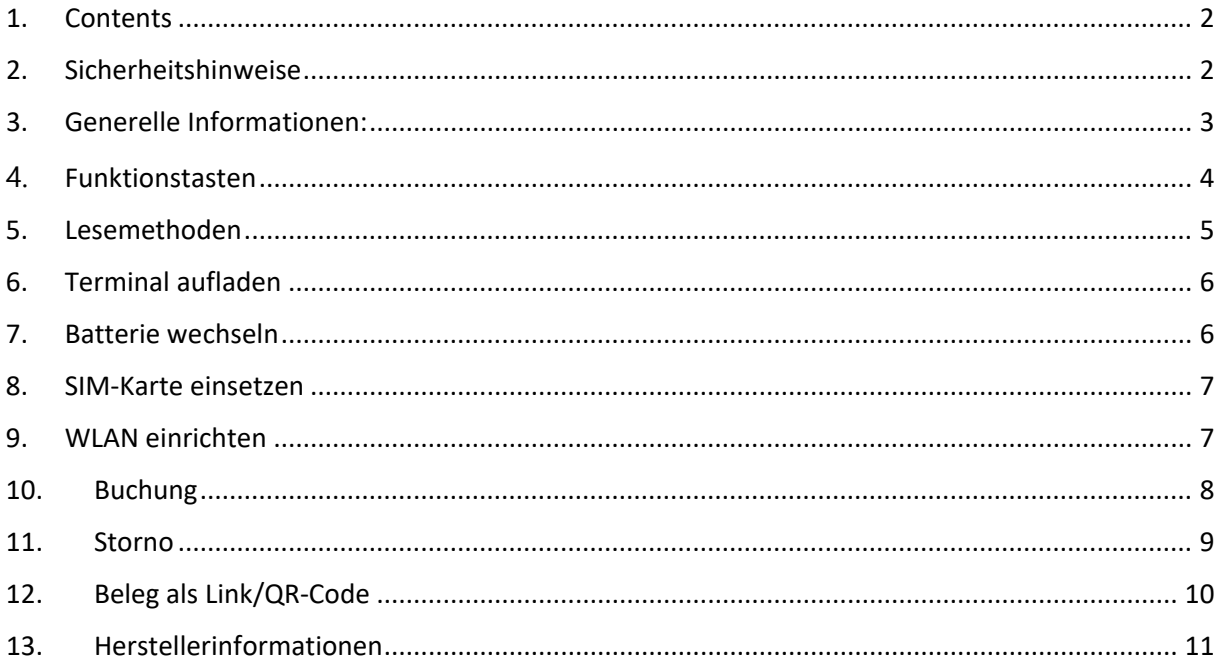

#### <span id="page-1-1"></span>**2. Sicherheitshinweise**

#### **Allgemein**

Flüssigkeiten und Staub im PayTec N6 kann dessen Funktionen beeinträchtigen.

Das Gerät darf keinen heftigen Stössen ausgesetzt werden.

#### **Lieferung**

**-** Beim Erhalten des Geräts muss die Vollständigkeit der Lieferung geprüft werden. - Das Gerät darf keine äußerlichen Schäden (z.B. Kratzspuren, kaputtes Display) aufweisen.

#### **Reinigung**

- Verwenden Sie ein flusenfreies Reinigungstuch.

- Befeuchten Sie das Reinigungstuch mit dem Desinfektionsmittel und reinigen Sie damit das Terminal (Kartenschlitz, Bildschirm).

- Sprühen Sie das Desinfektionsmittel nicht direkt auf das Terminal oder in den Kartenschlitz.

- Zu starke Reibung kann die

Terminaloberfläche beschädigen.

- Verwenden Sie keine Löse-, Reinigungs- oder Scheuermittel. Solche Mittel beschädigen die Kunststoffteile und Elektronikkomponenten.

Detaillierte Informationen zur Reinigung finden Sie unter: https://paytecsupport.zendesk.com/hc/en-us

#### **Entsorgung**

- Defekte Geräte können bei der PayTec AG kostenlos zur Entsorgung zurückgegeben werden

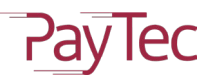

# <span id="page-2-0"></span>**3. Generelle Informationen:**

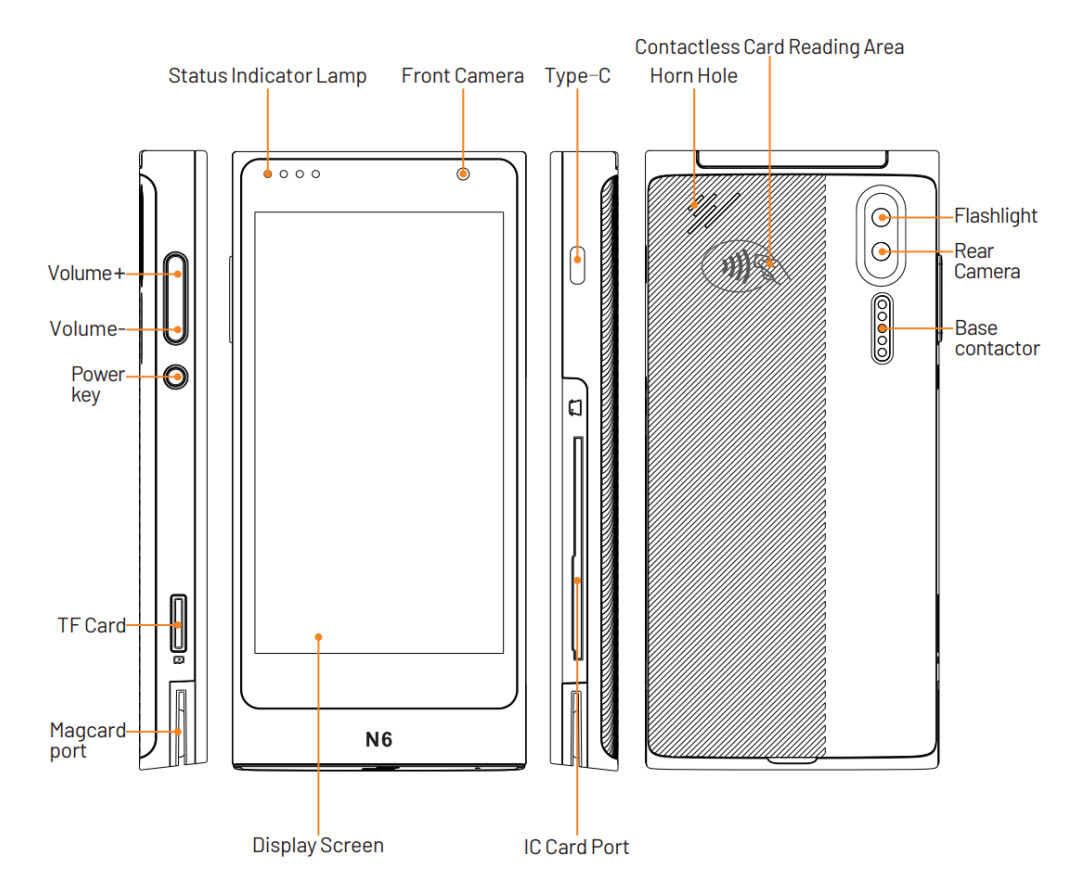

#### **Terminal einschalten**

**Einschalten:** Halten Sie auf der linken Seite des Terminals die Taste « » (runder Knopf) für 2-3 Sekunden gedrückt, um das Terminal einzuschalten.

#### **Terminal ausschalten/ Terminal neu starten**

- Halten Sie die Taste « $\theta$ » (runder Knopf) gedrückt, bis das Menu «Ausschalten; Neustart» angezeigt wird.
- Wählen Sie «Ausschalten» und ihr Terminal schaltet sich aus.
- Wählen Sie «Neustart» und das Terminal führt einen Neustart durch.

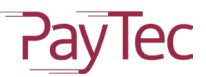

#### <span id="page-3-0"></span>4. **Funktionstasten**

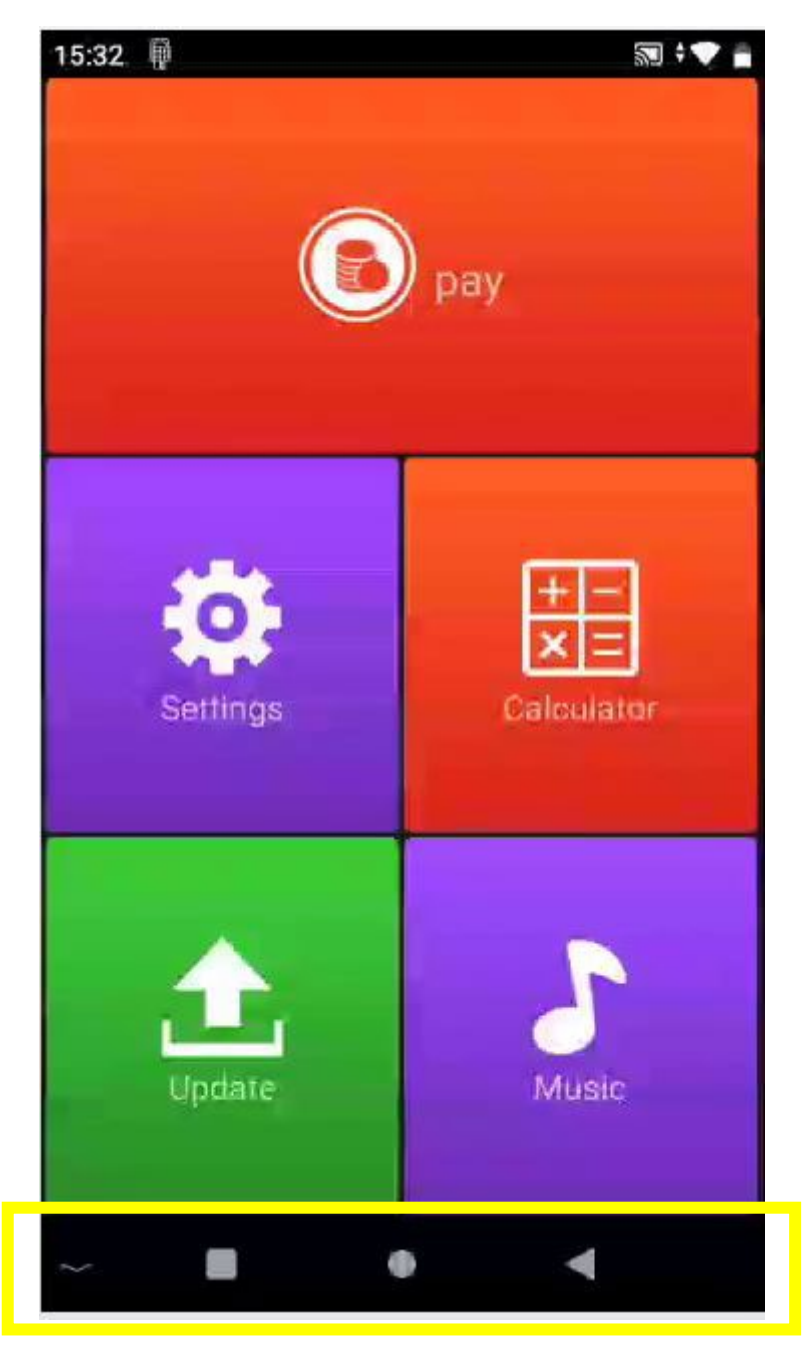

- Zeigt die jeweiligen Applikationen an, welche im Hintergrund laufen
- Führt zurück ins Hauptmenü
- Schliesst die aktuelle Anwendung oder führt auf die vorherige Anwendung zurück

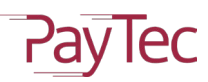

#### <span id="page-4-0"></span>**5. Lesemethoden**

**Magnetstreifen:** Um die Magnetkarte zu lesen, finden Sie den Lesebereich an der Unterseite des Geräts. Achten Sie darauf, dass der Magnetstreifen der Karte nach unten zeigt, während Sie ihn durchziehen. Ziehen Sie die Karte dann in gleichmässigem Tempo von links oder rechts wie im Bild dargestellt durch den Leser.

*Hinweis: Jegliche Beschädigung des Magnetstreifens oder falsches Durchziehen kann zu Transaktionsfehlern führen*.

**Chipleser**: Der Steckplatz für den Chipleser befindet sich auf der rechten Seite des Terminals. Um eine Karte einzustecken, halten Sie die gegenüberliegende Seite der IC-Chipkarte mit dem Chip nach oben und stecken Sie die Karte in den Steckplatz. Während des Transaktionsvorgangs sollte die Karte im Steckplatz verbleiben, wie auf dem Bild links dargestellt.

*Hinweis: Wenn der Kontaktpunkt des IC-Chips beschädigt ist, kann die Transaktion fehlschlagen.*

**\_\_\_\_\_\_\_\_\_\_\_\_\_\_\_\_\_\_\_\_\_\_\_\_\_\_\_\_\_\_\_\_\_\_\_\_\_\_\_\_\_\_\_\_\_\_\_\_\_\_\_\_\_\_\_\_\_\_\_\_\_\_\_\_\_\_\_\_\_\_**

**Kontaktlosleser**: Halten Sie die Karte während des Bezahlvorgangs ca. 1 Sekunde lang nahe an die Landing Zone der Druckerabdeckung, bis Sie einen "Piepton" hören. Das bedeutet, die Transaktion wurde erfolgreich abgeschlossen. Zu diesem Zeitpunkt kann die Karte entnommen werden.

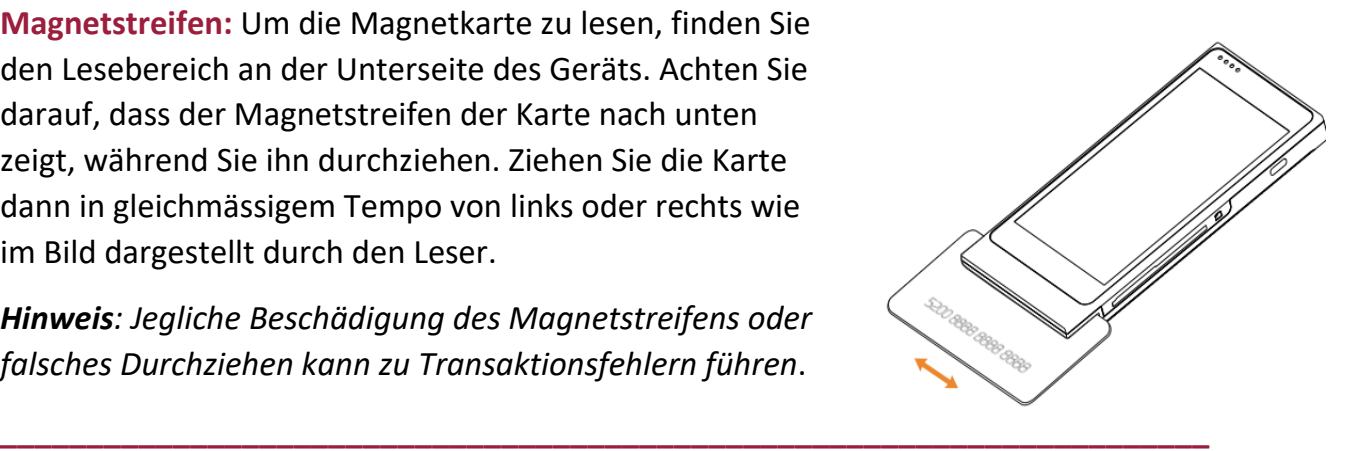

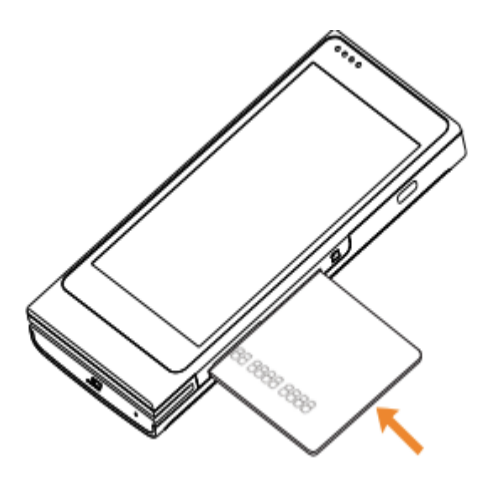

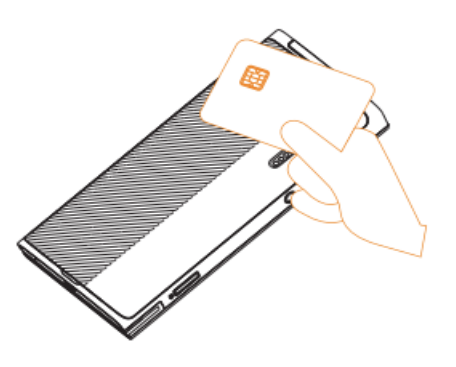

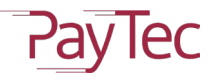

# <span id="page-5-0"></span>**6. Terminal aufladen**

- 1. Schliessen Sie den Adapter oder die tragbare Stromquelle über die USB-Schnittstelle mit dem USB-Hauptkabel an.
- 2. Stecken Sie das kleine USB-Kabel in die Typ-C-Ladeschnittstelle auf der rechten Seite des Geräts.
- 3. Schliessen Sie den Adapter an eine Steckdose an.
- 4. Das Terminal lädt jetzt.

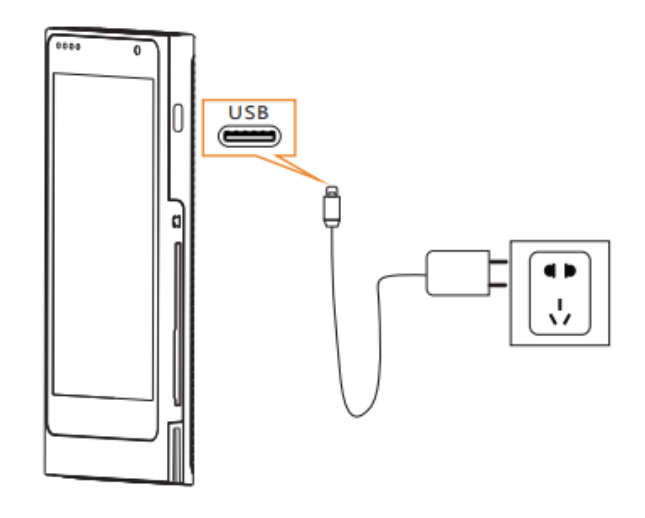

#### <span id="page-5-1"></span>**7. Batterie wechseln**

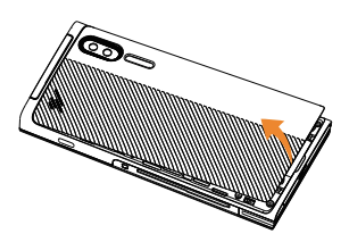

1. Batterieabdeckung entfernen

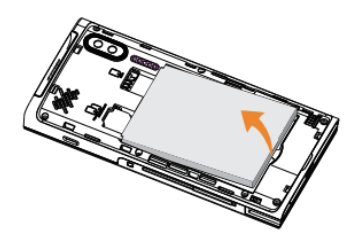

**\_\_\_\_\_\_\_\_\_\_\_\_\_\_\_\_\_\_\_\_\_\_\_\_\_\_\_\_\_\_\_\_\_\_\_\_\_\_\_\_\_\_\_\_\_\_\_\_\_\_\_\_\_\_\_\_\_\_\_\_\_\_\_\_\_\_\_\_\_\_**

2. Die Batterie einlegen/entfernen

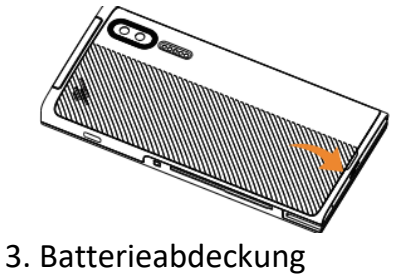

wieder anbringen

#### <span id="page-6-0"></span>**8. SIM-Karte einsetzen**

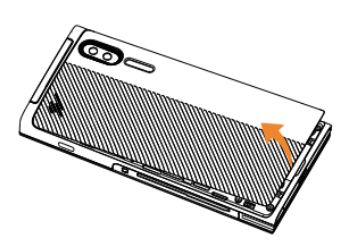

1. Batterieabdeckung entfernen

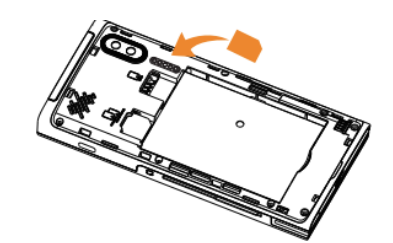

**\_\_\_\_\_\_\_\_\_\_\_\_\_\_\_\_\_\_\_\_\_\_\_\_\_\_\_\_\_\_\_\_\_\_\_\_\_\_\_\_\_\_\_\_\_\_\_\_\_\_\_\_\_\_\_\_\_\_\_\_\_\_\_\_\_\_\_\_\_\_**

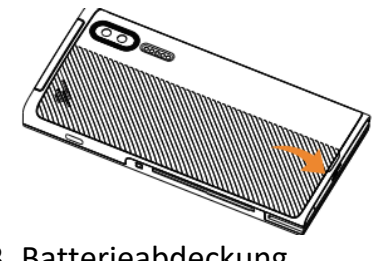

2. SIM-Karte einlegen 3. Batterieabdeckung wieder anbringen

# <span id="page-6-1"></span>**9. WLAN einrichten**

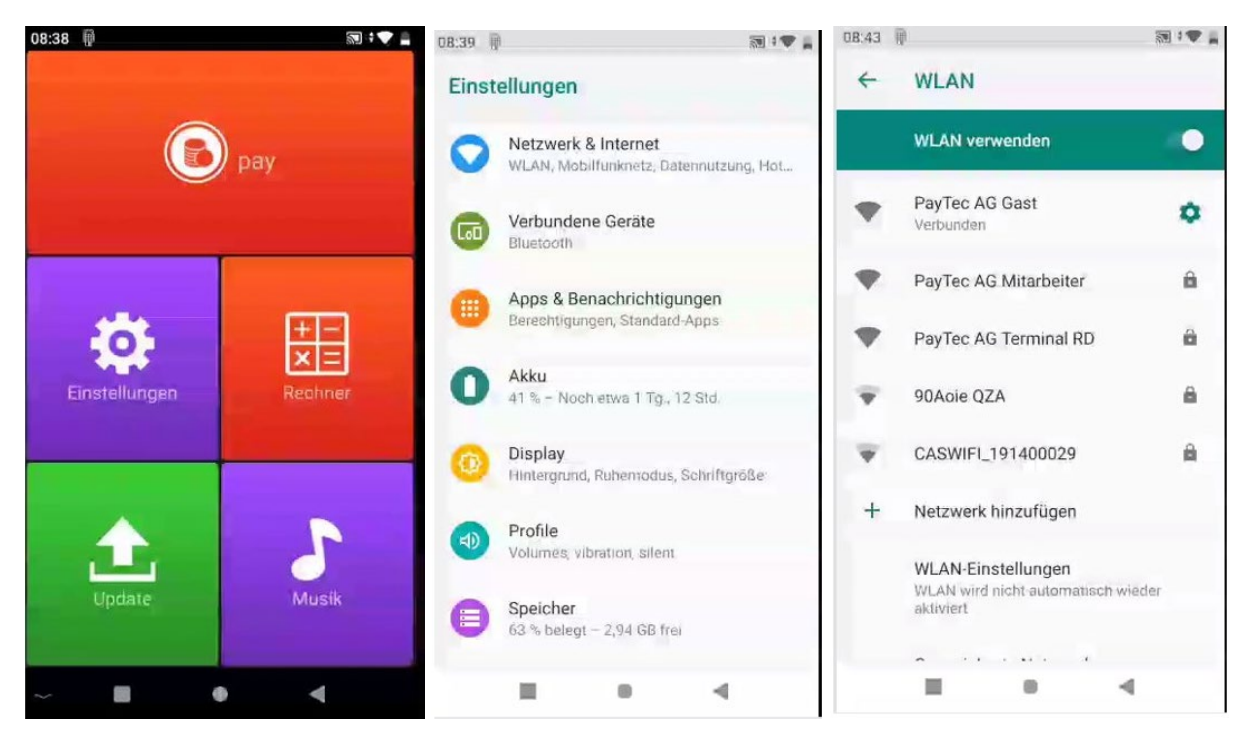

- 1. Wählen Sie Einstellungen.
- 2. Wählen Sie als nächstes Netzwerk & Internet.
- 3. Drücken Sie danach auf WLAN. Tippen Sie als nächstes auf den Schieberegler oben rechts, bis WLAN verwenden grün angezeigt wird. Die Netzwerke werden in der Zwischenzeit gesucht. Nun können Sie Ihr Netzwerk auswählen. Scrollen Sie als nächstes nach unten für die Passworteingabe. Drücken Sie danach auf Verbinden.

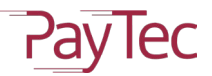

#### <span id="page-7-0"></span>**10.Buchung**

Im Zahlungsmenü sind alle Funktionen untergebracht, welche gewünscht sind welche für den täglichen Zahlungsverkehr benötigt werden.

Die Funktion Buchung dient dazu, einen Betrag dem Händler zu überweisen.

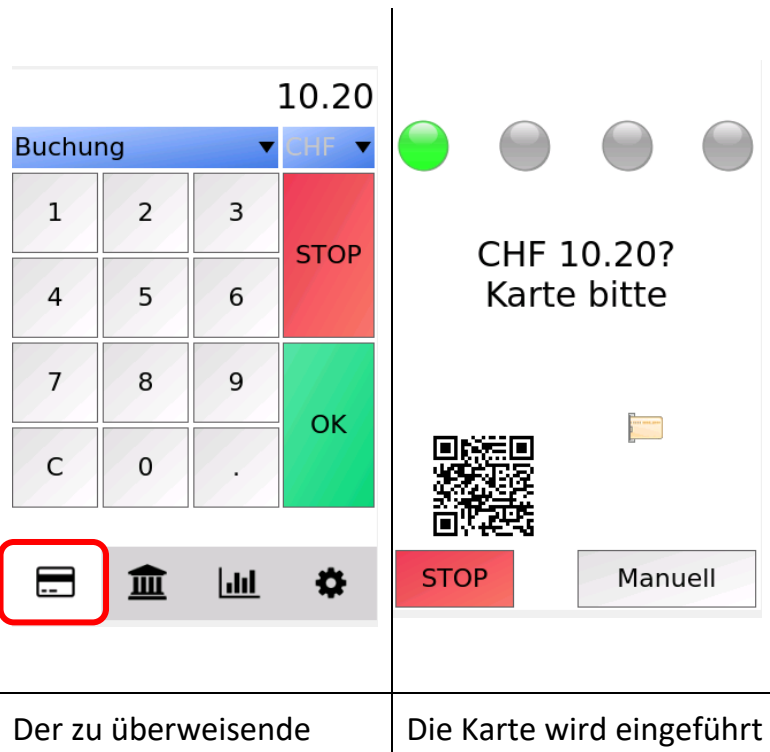

Betrag wird eingetippt und die Transaktion mit OK gestartet.

und die PIN über den Bildschirm eingegeben. Anschliessend wird die PIN-Eingabe mit OK bestätigt.

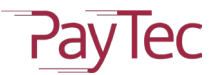

# <span id="page-8-0"></span>**11.Storno**

Die Funktion Storno dient dazu, eine bereits getätigte Transaktion rückgängig zu machen.

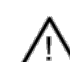

Wichtig: Es kann immer nur die letzte getätigte Transaktion storniert werden.

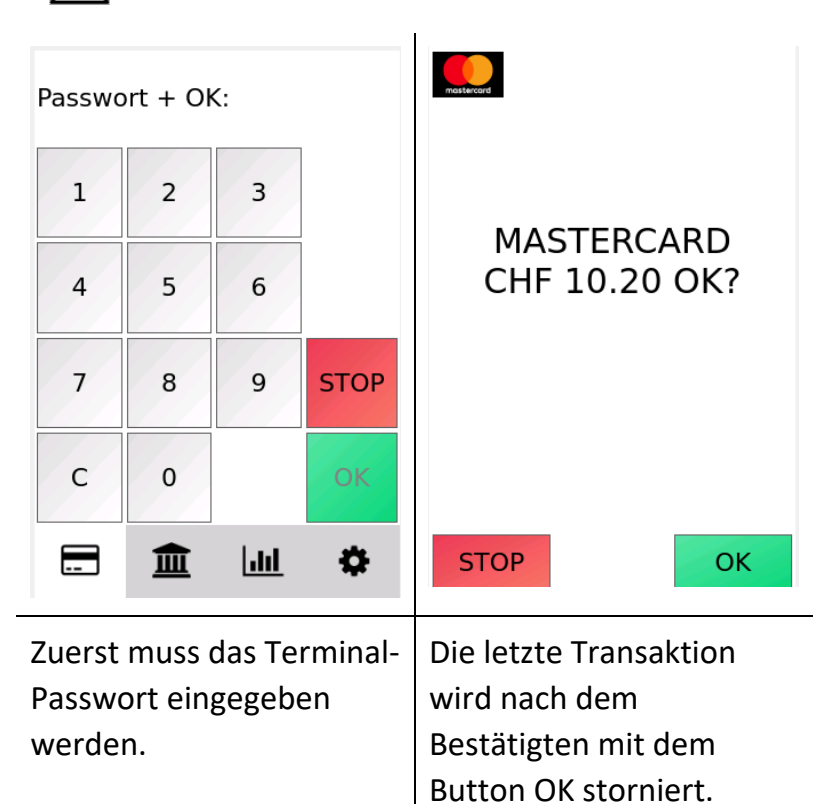

# <span id="page-9-0"></span>**12.Beleg als Link/QR-Code**

Das Terminal besitzt keinen Drucker. Nach erfolgreicher Transaktion wird für **60 Sekunden** ein QR-Code angezeigt. Der QR-Code kann gescannt werden, um den Händlerbeleg zu erhalten. Wird kein Händlerbeleg gewünscht, kann unten rechts OK gewählt werden, um diesen Vorgang zu überspringen.

Der **Tagesabschluss** kann ebenfalls mittels QR-Code gescannt werden.

Das Symbolbild rechts zeigt, wie ein Händlerbeleg aussieht.

Sobald der QR-Code mit einem Smartphone oder einem speziellen QR-Code-Scanner erfasst wurde, öffnet sich eine neue Seite. Hier kann die Quittung nun heruntergeladen werden.

- Keine Email-Adresse oder Telefonnummer erforderlich
- Keine spezielle App nötig
- Wird von allen gängigen Smartphone-Kameras und QR-Code-Apps gelesen
- Es werden keine persönlichen Daten gespeichert
- Sicheres Hosting in der Schweiz
- Umweltschonend und günstig
- Link ist 30 Tage abrufbar
- Kunde kann den Beleg als PDF downloaden
- QR-Beleg wird in der Zahlungsapplikation gespeichert und ist jederzeit abrufbar
- Als Fallback ohne Netzwerk wird der Beleg direkt versendet ohne Link

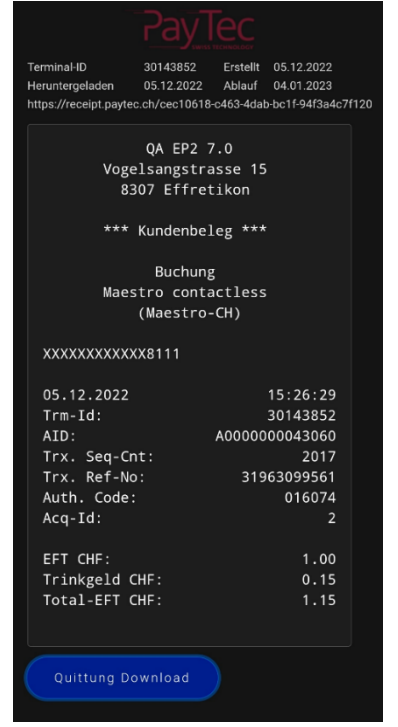

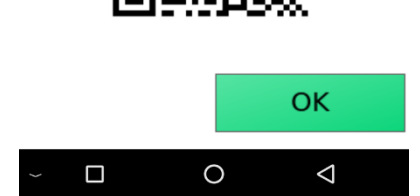

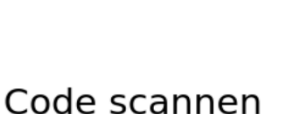

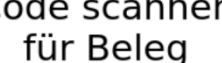

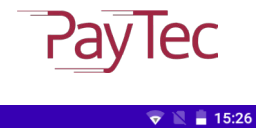

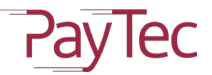

# <span id="page-10-0"></span>**13.Herstellerinformationen**

© 2004 - 2023 PayTec AG v1.0 | Anleitung N6

PayTec AG Vogelsangstrasse 15 CH - 8307 Effretikon

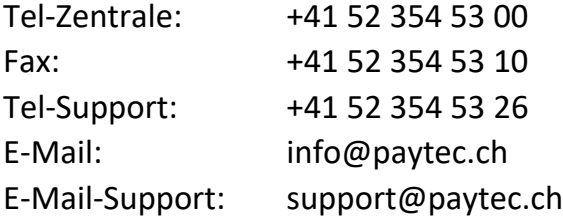

Web: www.paytec.ch